# 江苏财经职业技术学院教务管理系统学生选课操作指南

教务处通常在每学期第 15 周和 16 周左右开放选课窗口,学生可以进行网上选课。网 上选课分三轮进行,第一轮选课的时间大约在第十五——十七周,第二轮在十八周左右,第 三轮在下学期开学第一周。(具体选课时间另行通知,三轮选课一旦完成不得进行改选、补选 与退选)

#### 一、系统登录和密码修改

### (**1**)系统登陆。

方法一:登录教务管理系统(<http://61.160.19.22:8081>(外网)或 <http://10.192.100.66>(内 网 1) <http://10.192.100.67> (内网 2) <http://10.192.100.68> (内网 3))里链接到教务管 理系统

方法二: 登录教务处网站 <http://jwc.jscjxy.cn/> , 在页面最下方点击"教务管理系统"。 (见下图)

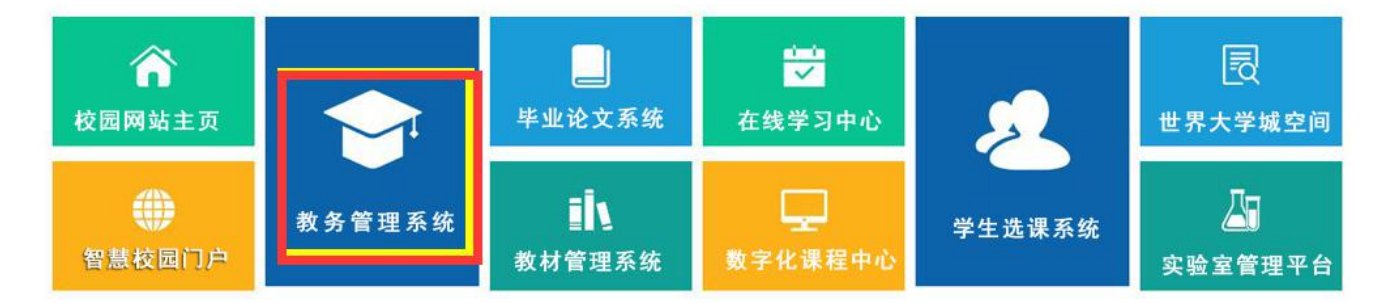

输入个人学号和密码,并且选择用户权限为学生,最后点击"登录"按钮,进入选课系 统(用户名和初始密码为学生的学号,注意符号的大小写)。选课登陆界面如下:

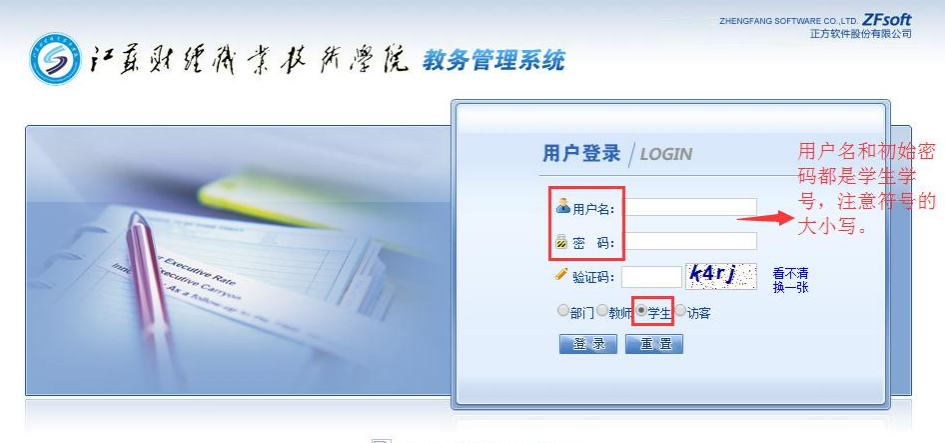

2开发单位:正方软件股份有限公司

江苏财经职业技术学院教务处制

系统成功登陆后显示以下界面:

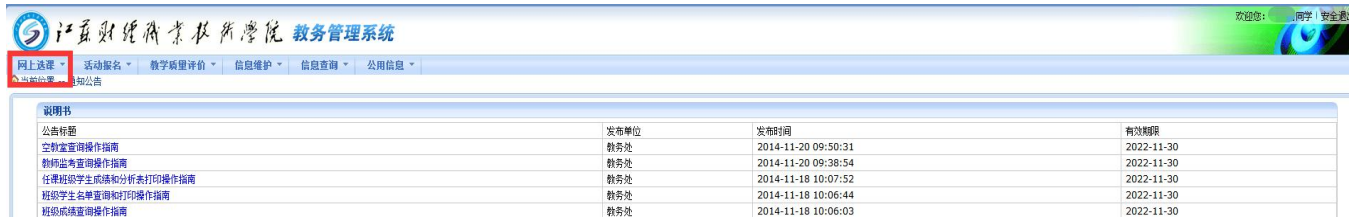

#### (**2**)密码修改

教务管理系统的初始密码为学生本人学号,为了安全起见,请在首次登录后,点击"信 息维护",在"信息维护"菜单中修改密码。若密码遗忘或出错,请到本人所在二级学院的教

## 务办公室查询或修改。

### (**3**)信息查询

点击"信息查询" ——>"个人课表查询",即可看到已选课程的课表。

二、选体育课。体育课是必选课程。点击"网上选课"——"选体育课",弹出如下界面:

![](_page_1_Picture_82.jpeg)

学生选定课程后,在选课方框内打"√"(不需要预定教材),点击"提交",在最下面显 示已选课程,表明选课成功。若想改选,须先点击已选课程右边的"退选",已选课程退出, 再重新选择即可。

注意: 体育课是必修课,每学期都要选课,可以重复选修;若选课期间,所有项目都没 有可选"余量",请联系所在学院教务办公室,由学院教务办公室统一和校教务处联系。

三、选公共选修课、素质讲座。点击"网上选课"——"全校性选修课"/"素质讲座", 弹出如下界面:

![](_page_2_Picture_127.jpeg)

系统显示全校公共选修课/素质讲座的有关信息(如课程名称、任课教师、上课时间、上 课地点、学分、周学时、容量、已选人数、余量)。学生选定课程后, 在选课方框内打"√" (不需要预定教材),点击"提交",在最下面显示已选课程,表明选课成功。若想改选,须先 点击已选课程右边的"退选",已选课程退出,再重新选择即可。

注意:

**1.** 公共选修课不可重复选修,重复选修不得学分,课程名称相同或相似的视为同一门课 程。

**2.** 每门公共选修课程为 **16** 学时,**1** 学分,周学时为 **2.0-0.0**。学生在校三年内应修读公 共选修课 **4** 门,其中艺术素质**(B)**、文工交融**(C)**模块必须至少各选一门。因公选课资源有限, 请学生根据需要选修,多选的不予以退选。

**3.** 素质讲座是针对大一新生开设,没有学分要求,学生可自行选择听讲。

**4.** 第一轮选课结束后,选修学生人数不足 **30** 人的课程不予以开课,被系统退选的学生 名单教务处会通知到相关学院,请退选学生在第二轮选课时务必重新选课。

**5.**因公共选修课和素质讲座资源有限,如所有选课课程都已选满,教务处不再另行增开 上课班级。没有选满的学生可等下一学期继续选课学习。

四、选课确认 学生完成第二轮选课后,下学期开学后第一周应再次进入"信息查询" 查看已选好课的"个人课表查询",查询和核对自己的课表,若有出入请参加第三轮选课。为 了确保选课数据的安全性,选课完成后,请务必退出选课系统。

#### 五、注意事项

1、开学后第一周五教务处统计学生最终选课的情况,作为学籍管理、成绩管理的依据, 逾期不予补退选。

2、因特殊原因,如中途休学、生病住院、退学、转学等无法继续完成课程学习,个别确

需退选或补选的,由本人提出申请,填写"选课补选申请表"和"选课退选申请表"(见教务 处网站 <http://jwc.jscjxy.cn/> 下载中心), 经学生所在学院审批后, 到教务处教务科办理相关手 续。

本《选课指南》由教务处负责解释。